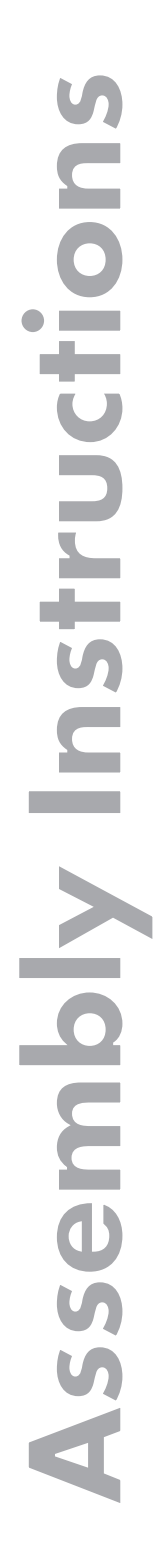

English

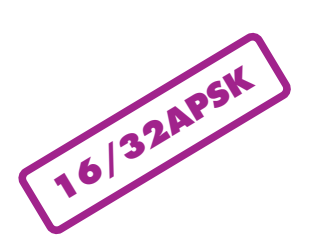

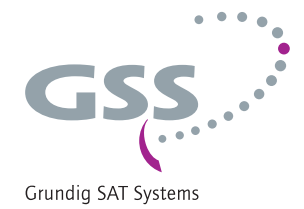

# **Head-End Station STC 160 Head-End Digital Modulator**  $4 \times 16/32$  APSK  $\rightarrow 4 \times$  COFDM

# HDMA 784 T ASI

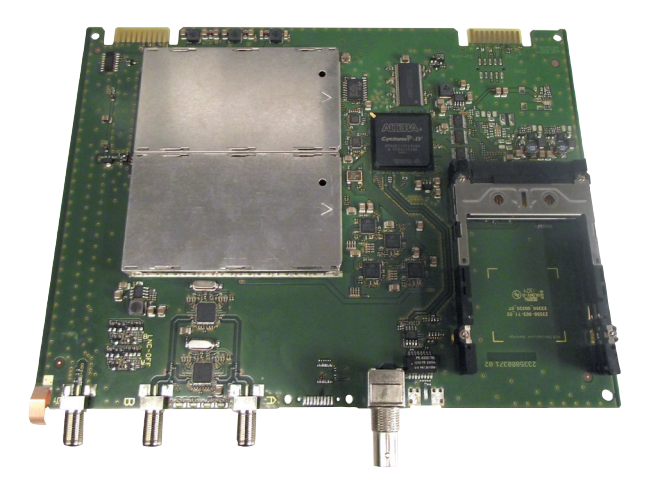

#### Notes on the Assembly Instructions.

As well as this supplementary Assembly Instructions, the Assembly Instructions for the STC 160 apply.

**GSS** Grundig SAT Systems GmbH Beuthener Strasse 43 D-90471 Nuremberg

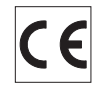

Phone: +49 (0) 911 / 703 8877 Fax: +49 (0) 911 / 703 9210 Email: info@gss.de Internet: www.gss.de/en

# **CONTENTS**

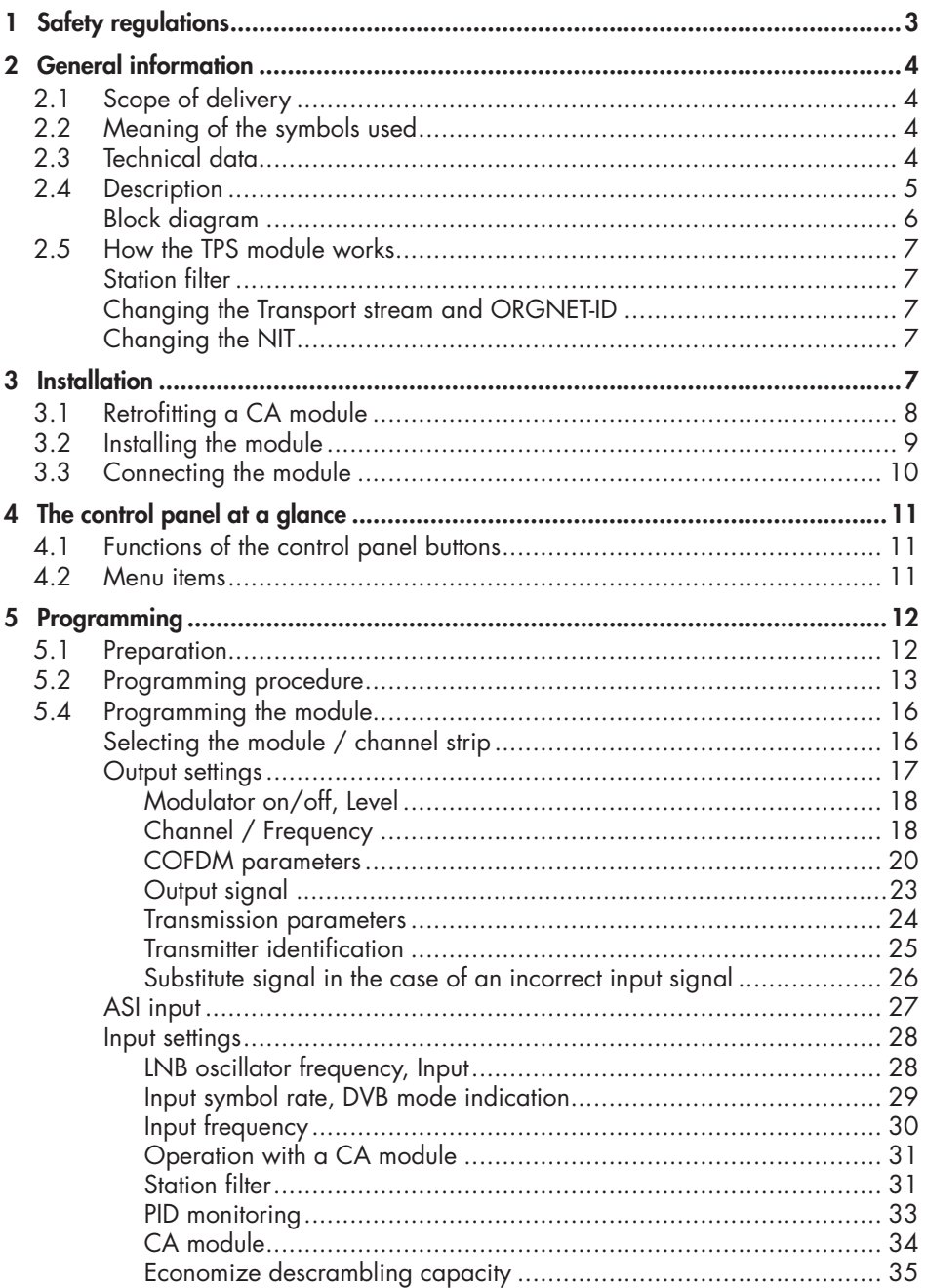

<span id="page-2-0"></span>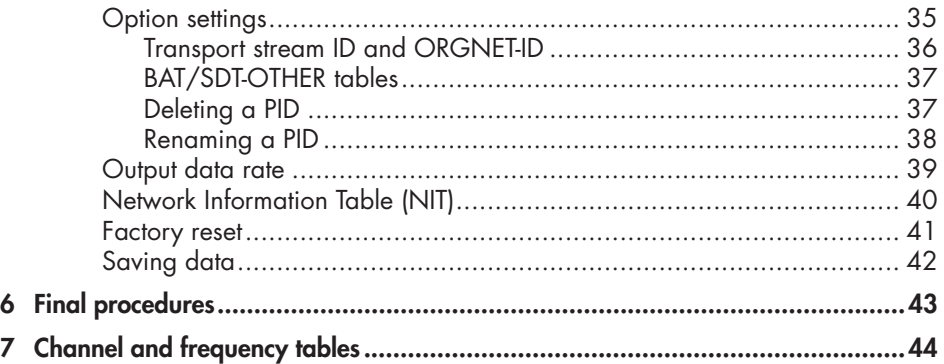

# 1 **SAFETY REGULATIONS**

- The standards EN/DINEN50083 resp. IEC/EN/DINEN60728 must be observed.
	- Do not perform installation and service work during thunderstorms.
	- Assembly, installation and servicing should be carried out by authorised electricians.
	- Switch off the operating voltage of the system before beginning with assembly or service work.
	- Avoid short circuits!
	- Observe the relevant standards, regulations and guidelines on the installation and operation of antenna systems.
	- To ensure electromagnetic compatibility, make sure all connections are tight and the covers are screwed on securely.
	- No liability is accepted for damage caused by faulty connections or inappropriate handling of the device.

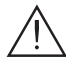

Check the head-end station STC 160 according to the safety instructions listed  $\frac{!}{!}$  in their assembly instruction.

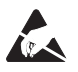

Take precautions to prevent static discharge when working on the device!

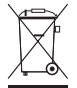

Electronic devices should never be disposed of in the household rubbish. In accordance with directive 2002/96/EC of the European Parliament and the European Council from January 27, 2003 which addresses old electronic and electrical devices, such devices must be disposed of at a designated collection facility. At the end of its service life, please take your device to one of these public collection facilities for proper disposal.

# <span id="page-3-0"></span>2 **GENERAL INFORMATION**

#### 2.1 SCOPE OF DELIVERY

- 1 Head-end Digital Modulator QAM "HDMA 784 T ASI"
- 1 RF connection cable
- 1 Brief Assembly Instructions

#### 2.2 MEANING OF THE SYMBOLS USED

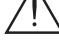

Important note

—> General note

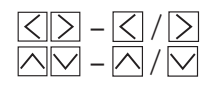

Optional use of the buttons

Performing works

# 2.3 TECHNICAL DATA

The requirements of the following EU directives are met: 2006/95/EC, 2004/108/EC The product fulfils the guidelines and standards for CE labelling (page [45\)](#page-44-0).

Unless otherwise noted all values are specified as "typical".

#### RF input

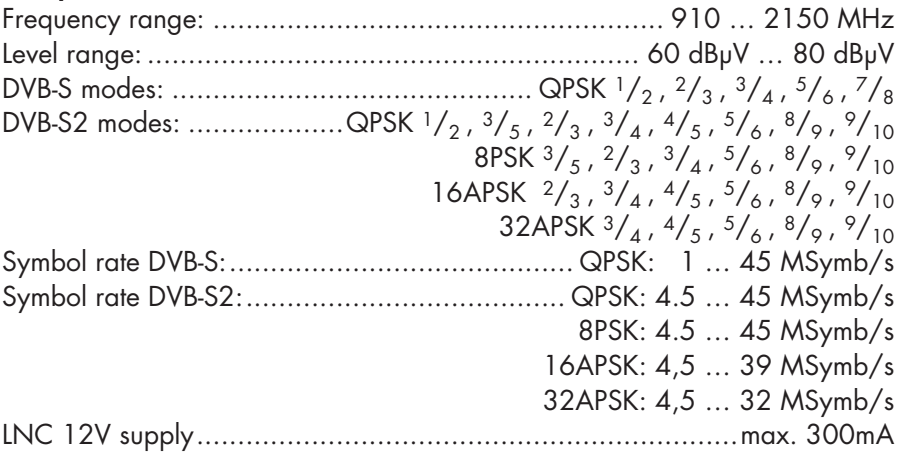

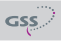

# <span id="page-4-0"></span>ASI input

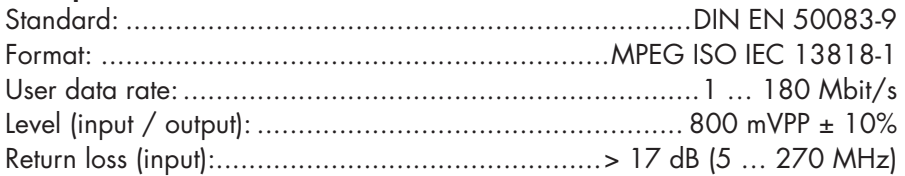

# COFDM modulator

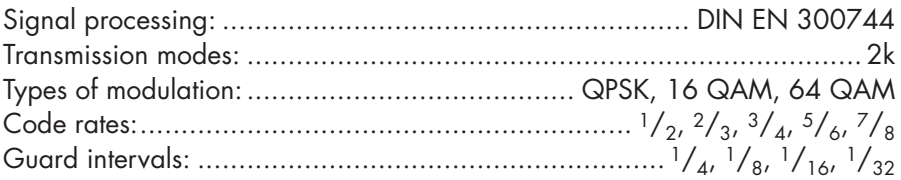

# RF output

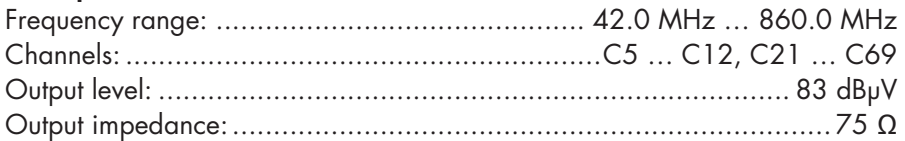

# Connections:

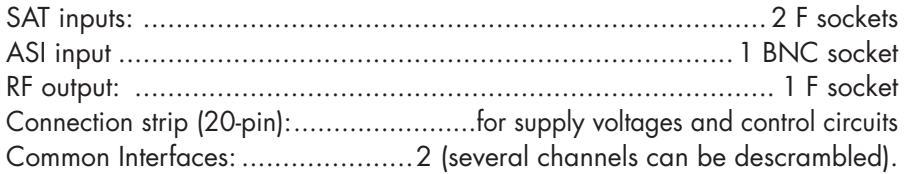

# 2.4 DESCRIPTION

The Digital Transmodulator module "HDMA 784 T ASI", in the following called "module" converts two DVB-S/DVB-S2 (also 16/32 APSK) modulated data streams into four DVB-T (COFDM) modulated data streams. The module has two SAT-IF inputs, one ASI input and one RF output.

The module is equipped with four channel strips ("A" … "D"). For each channel strip tuner or ASI input can be selected. The channel strips consist of the digital SAT tuners, the digital signal processing units and an output converter.

For channel strips A/B resp. C/D adjacent channel setting is fixed.

Using adequate CA modules scrambled channels can be descrambled via channel strips "A" and "C".

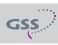

<span id="page-5-0"></span>Four LEDs indicate if the respective channel strip is switched on (LED illuminates) or off, and also provide an indication of the signal quality based on their colour.

The integrated TPS module (Transport Stream Processing) processes the data from the demodulated transport streams.

Channel as well as frequency setting is possible for modulators "A" and "C". The modulators "B" and "D" work at a spacing of  $+ 8$  MHz to

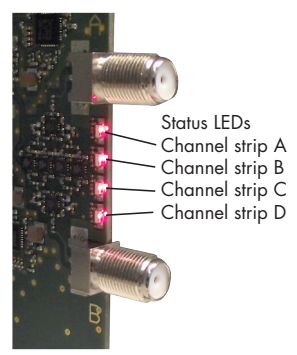

modulators"A" and "C". Herein only frequency setting (frequency spacing of channel strips "A  $\leftarrow$  > B" and "C  $\leftarrow$  > D") is possible.

The COFDM modulated RF output signals are sent through the RF output of the module to the output collector of the head-end station.

When the head-end station is switched on, the two-line LC display shows the "SETUP" menu and the software version of the control unit. The head-end station output level can be adjusted in this menu.

The control of the module takes place via the control unit of the head-end station. To operate the module the software version of the control unit (head-end station) must be "V 10" or higher. The operating software of the module and the head-end station can be updated using a PC and the software "BE-Flash" via the 9-pin D-SUB socket on the head-end station. You can find the current operating software for the head-end station and the module, the software "BE-Flash" and the current assembly instructions on the website "*www.gss.de/en*".

The module is designed exclusively for use in the STC 160 head-end station.

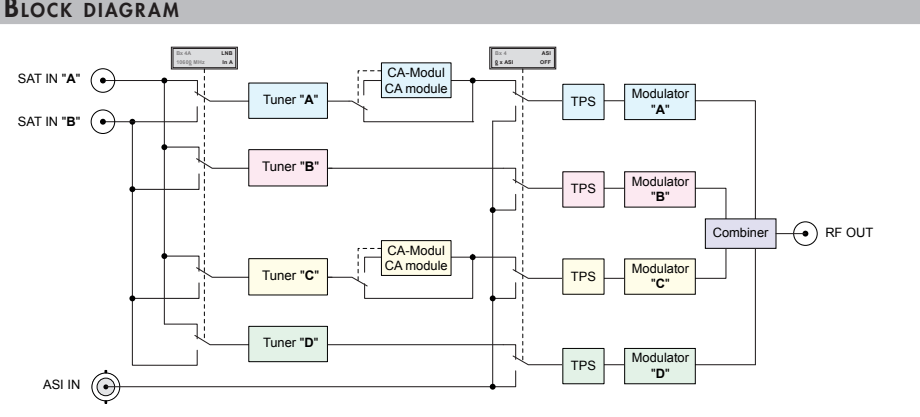

**BLOCK DIAGRAM** 

 $\overline{\mathsf{GSS}}$ 

#### <span id="page-6-0"></span>2.5 How THE TPS MODULE WORKS

After decoding the satellite signals, the demodulated data streams can be accessed via the integrated TPS module. These data streams, also called transport streams, contain several stations with all their components (video, audio, data and service information), which can be changed using the TPS module.

#### STATION FILTER

Individual stations can be deleted. This reduces the data rate and, consequently, the output data rate.

#### Changing the Transport stream and ORGNET-ID

The transport stream ID can be changed. If the stations of a transponder are split into the transport streams of different channel strips, a new identification must be allocated to the "new" transport streams to realise the channel search of the settop boxes connected without mistakes.

If the ORGNET-ID is changed a new NIT must be generated.

#### Changing the NIT

The transport stream contains data in the form of tables which the receivers evaluate and require for convenient use. The TPS module can adjust the "Network Information Table" (NIT) to accommodate the new stations output data (incl. LCN). The "NIT" contains data which is required by the set-top boxes connected to the cable network for the automatic search feature.

# 3 Installation

- Ensure the head-end station is mounted so it will not be able to vibrate. Avoid, for example, mounting the head-end station onto a lift shaft or any other wall or floor construction that vibrates in a similar way.
	- Before installing or changing a module, switch off the head-end station or unplug the power cable from the mains power socket.

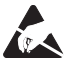

- $\sum_{k=1}^{\infty}$  Take measures to protect against ESD!
	- Open the housing of the head-end station in accordance with the assembly instructions for the STC 160.

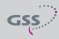

#### <span id="page-7-0"></span>3.1 Retrofitting <sup>a</sup> CA module

The cassette is equipped with two common interfaces. This allows you to connect two CA modules for various scrambling systems and service providers. Scrambled channels can only be descrambled with a CA module suitable for the scrambling system and the corresponding smart card. The smart card contains all the information for authorisation, descrambling and subscription.

- Check with the distributor or manufacturer of the CA modules to be used to ensure that they are suitable for descrambling several channels.
	- The hardware and software of this cassette have been thoroughly prepared and tested.
	- Any changes made by programme provider to the structures in the programme data might impair or even prevent this function.
	- When working with the CA modules, please read the corresponding operating manuals from the respective providers.
	- Insert the smart card  $(1)$  into the CA module  $(2)$  so that the chip  $(3)$  on the smart card faces the thicker side (top) of the CA module (fig. 1).
	- Push the CA module  $(2)$  without canting into the guide rails  $(4)$  of the common interface  $(5)$  according to the following picture and contact it to the common interface.

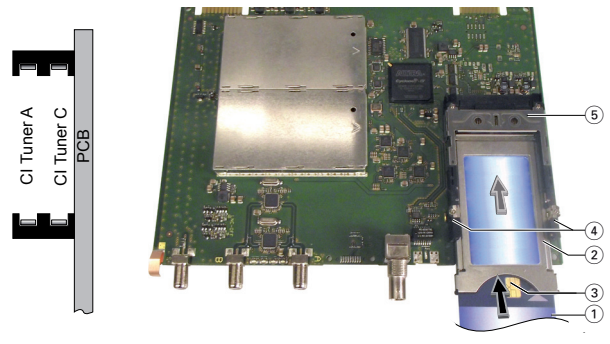

*Fig. 1*

—> If the module is inserted in the head-end station, the left common interface is assigned to tuner A, the right one to tuner C.

#### <span id="page-8-0"></span>3.2 Installing the module

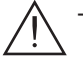

- Check that the plug contacts of the CA module are tightly seated in the terminal strips on the common interface of the module and make sure there is reliable contact.
- When installing a module, make sure that it is inserted in one of the long, numbered grooves in front of the contact strip on the board at the rear wall of the housing.
- The shorter, non-numbered grooves without a contact strip on the board at the rear wall of the housing are for add-on modules only.
- Open the housing of the head-end station in accordance with the assembly instructions for the STC 160.
- Open the locking device  $(1)$  in the direction of the arrow (fig. 2).

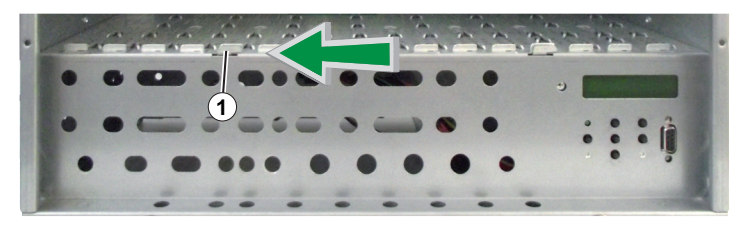

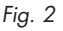

- Insert the module in grooves  $\widehat{A}$  of an open slot (with contact strip on the board at the rear wall of the housing) and gently slide it into the head-end station until it makes contact with the board on the rear wall (fig. 3).
- After installing the module close the locking device  $(C)$  in the direction of the arrow (fig. 3). Ensure to get a well contact to spring  $(B)$ .

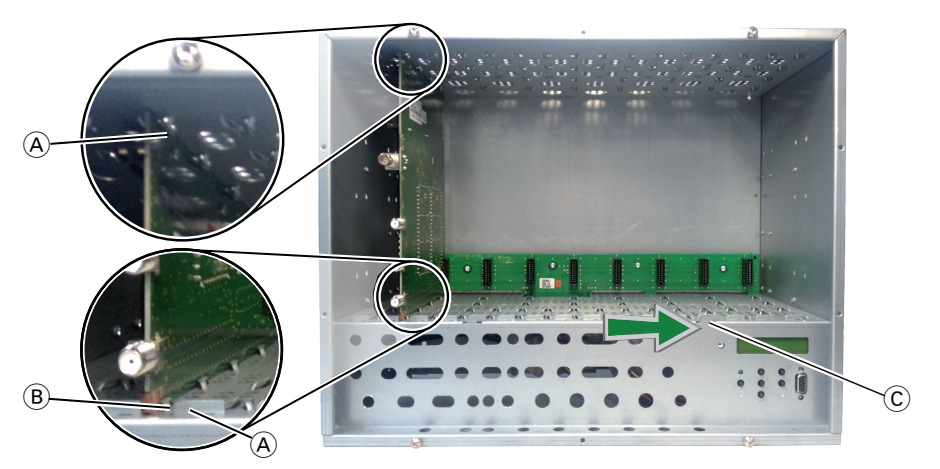

*Fig. 3*

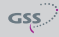

<span id="page-9-1"></span><span id="page-9-0"></span>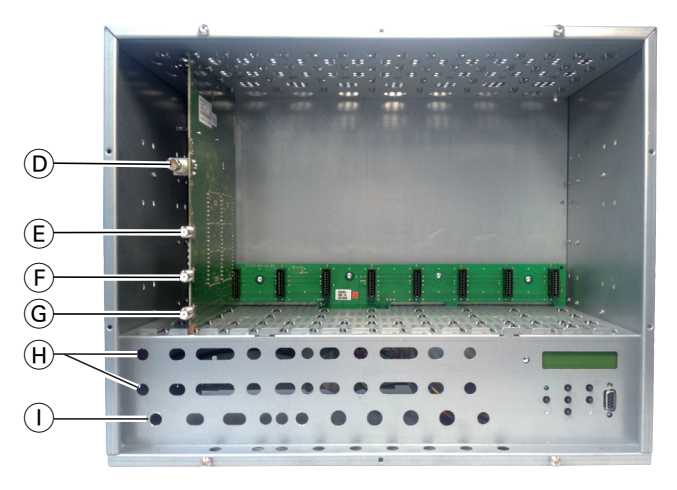

*Fig. 4*

- Connect SAT-IF inputs  $(E)$  (input "In A") and  $(F)$  (input "In B") on the module (fig. 4) to the preinstalled F terminals in the rear wall of the head-end station via the cable inlets  $\left(\widehat{H}\right)$  using RF cables made on-site or if applicable connect each to one of the outputs of a retrofitted SAT-IF input distributor.
- If required connect the ASI input  $(D)$  to a corresponding ASI signal source.
- After programming, connect the modulator output  $\overline{G}$  to one of the input sockets  $(1)$  of a retrofitted output collector.

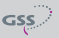

#### <span id="page-10-0"></span>4 THE CONTROL PANEL AT A GLANCE

#### 4.1 FUNCTIONS OF THE CONTROL PANEL BUTTONS

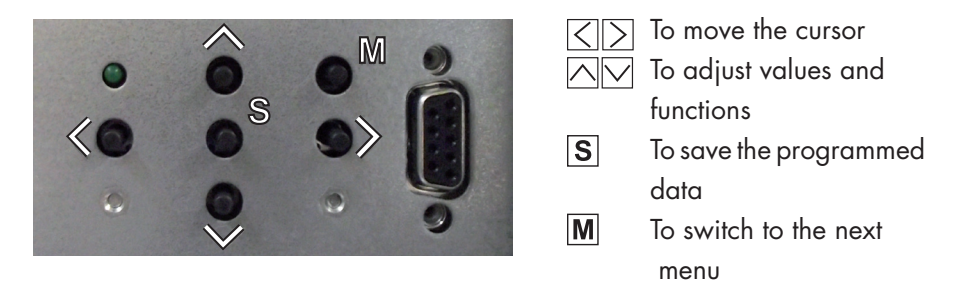

#### 4.2 Menu items

Program the module using the buttons on the head-end station control panel. The menus appear on the two-line display of the control panel. The parameters and functions to be set are underlined.

With the  $\overline{\wedge}$  button select the channel strip / other modules. You can use the  $\overline{M}$  button to select the following menu items:

- Output signal settings: Modulator on/off, level Output channel (modulators A and C) Output frequency (modulators A…D) Transmission parameters Substitute signal
- ASI input selection
- Input signal settings: LNB oscillator frequency Input symbol rate Input frequency Station filter CA module Economize descrambling capacity
- Options: Transport stream and ORGNET-ID BAT, STD-other Deleting a PID Renaming a PID
- Data rate
- Network Information Table (NIT)
- Factory reset
- Save data

# <span id="page-11-0"></span>5 Programming

#### 5.1 Preparation

- Test the software versions of the head-end station and the module and update them if necessary. The current software versions can be found on the website "*www.gss.de/en*".
- Connect the test receiver to the modulator output on the module  $(D)$  or to the RF output on the output collector if it is already connected (page [10](#page-9-1)).
- Adjust the test receiver to the output channel / output frequency of the channel strip to be set.
- Switch on the channel strip (modulator) if necessary (page [18](#page-17-1)). For each channel strip, there is an status LED which indicates if the channel strip is switched on.

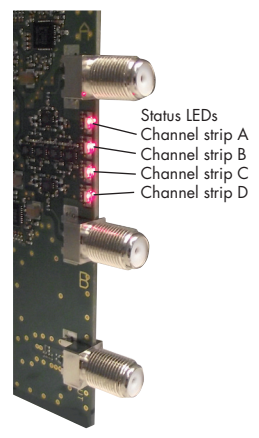

• Balance the output levels of the channel strips "A" … "D" and level them to the output levels of the modulators of other modules used if the difference in level is ≥ 1 dB (page [18](#page-17-1)).

> —> In order to prevent interference within the head-end station and the cable system, the output level of the COFDM module must be lowered by 4 dB compared to modules with analogue modulators.

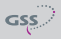

<span id="page-12-1"></span><span id="page-12-0"></span>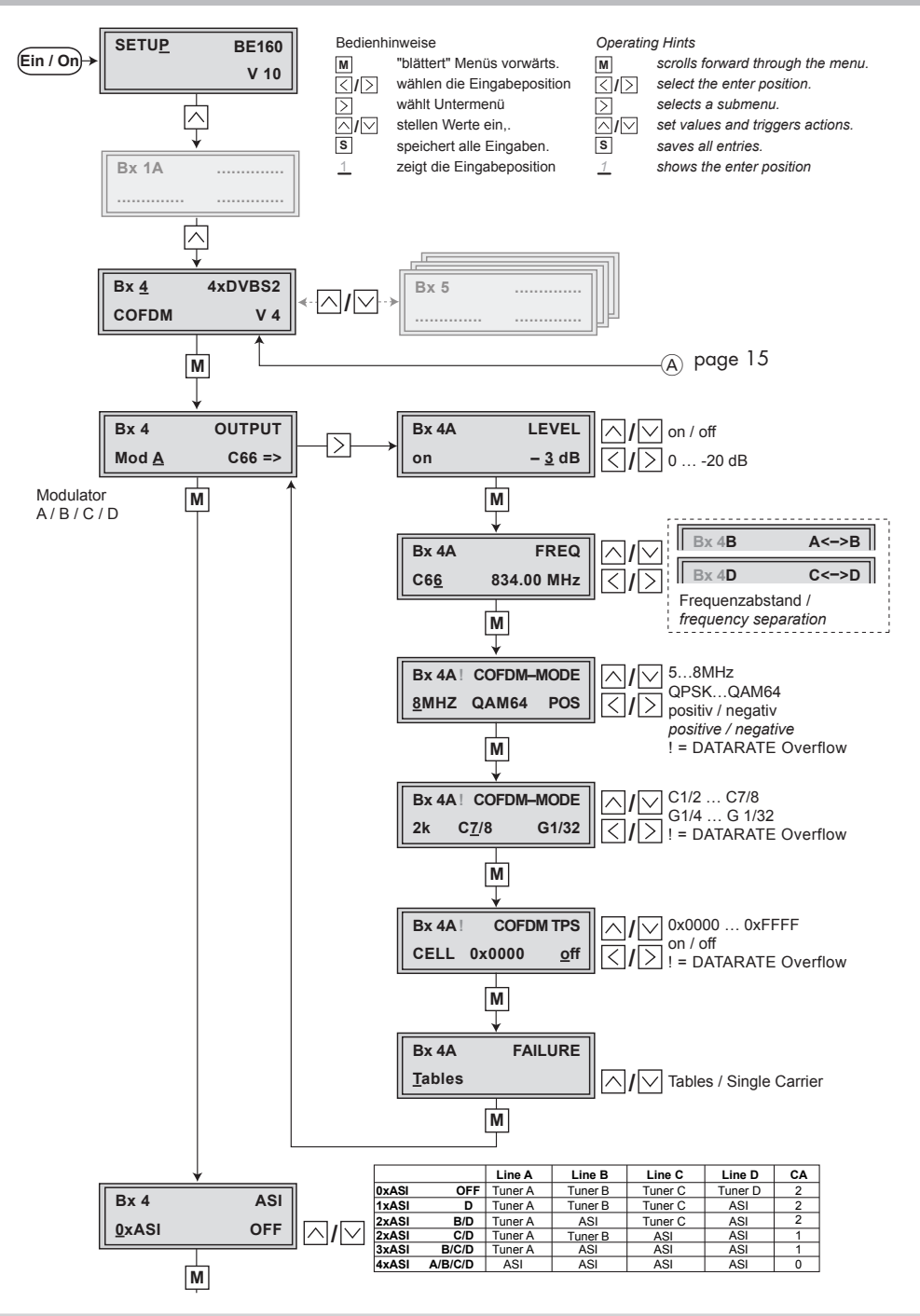

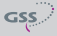

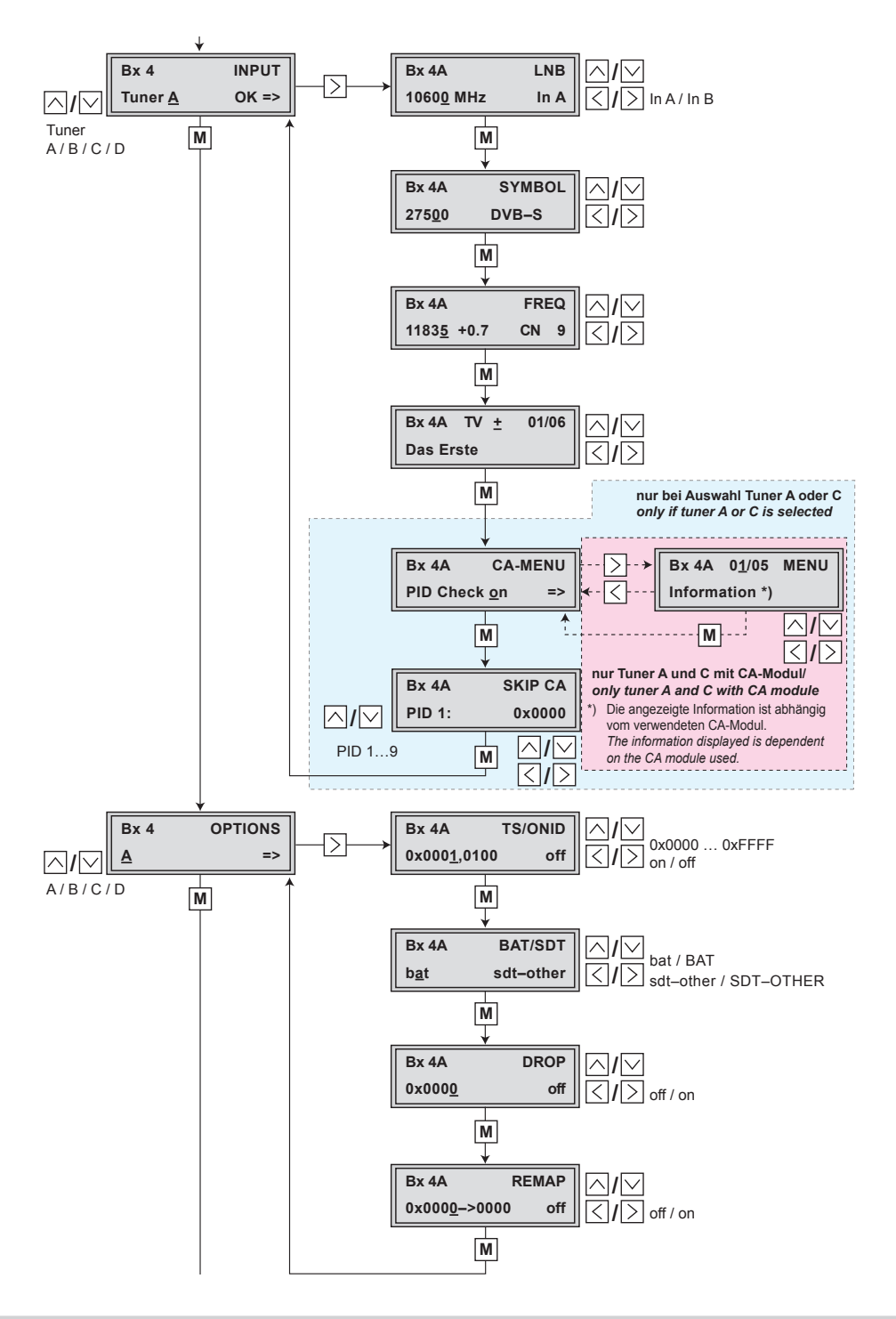

**/**

**A**  $\sim$  **A**  $\sim$   $\sim$   $\sim$   $\sim$ 

**28/51 Mb**

<span id="page-14-0"></span>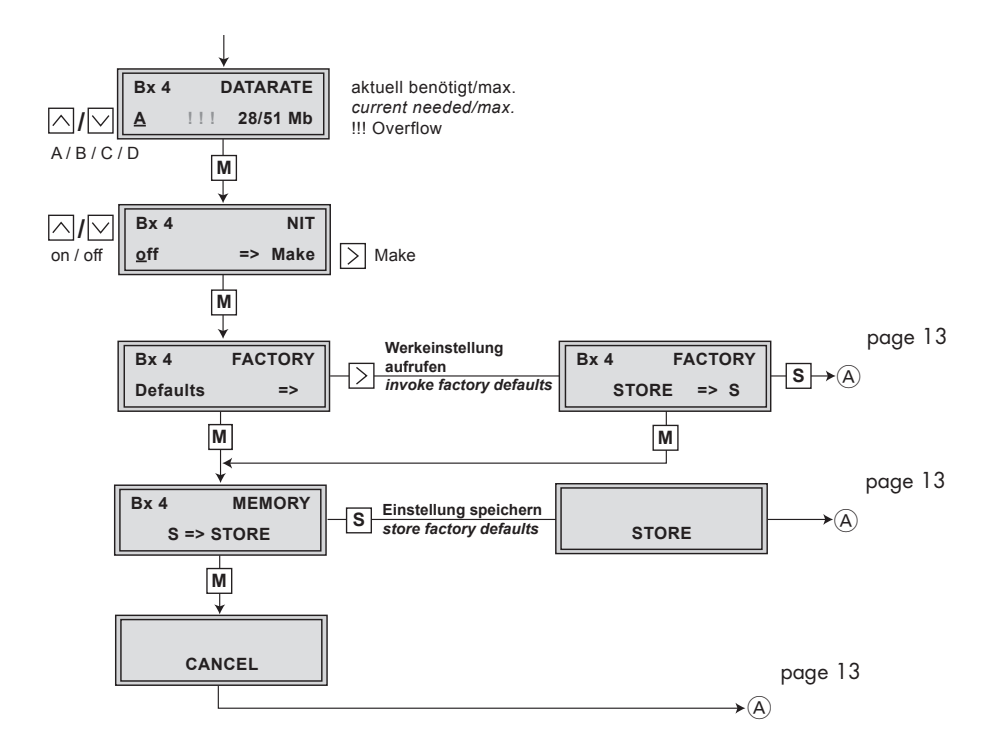

#### <span id="page-15-0"></span>Notes:

– Entries are saved by pressing the  $\overline{S}$  button.

-> You will be returned to "Selecting the module/channel strip".

- The programming process can be cancelled by pressing and holding the  $\overline{M}$ button.
	- —> Changes will NOT be saved.
	- $\rightarrow$  You will be returned to "Selecting the module/channel strip".
- Switch on the head-end station.
	- $\rightarrow$  The display shows "SETUP BE160" and the software version of the head-end station (e.g. V 10).
	- —> The output level of the output collector can be adjusted in the "SETUP" menu (see STC 160 assembly instructions).

$$
\begin{array}{c|c}\n\hline\n\text{[in / On)} & \text{SETUP} & \text{BE160} \\
\hline\n\text{V 10}\n\end{array}
$$

#### <span id="page-15-1"></span>Selecting the module / channel strip

• If necessary, press  $\triangle$   $\triangledown$  repeatedly to select the particular module (Bx ...) to be programmed.

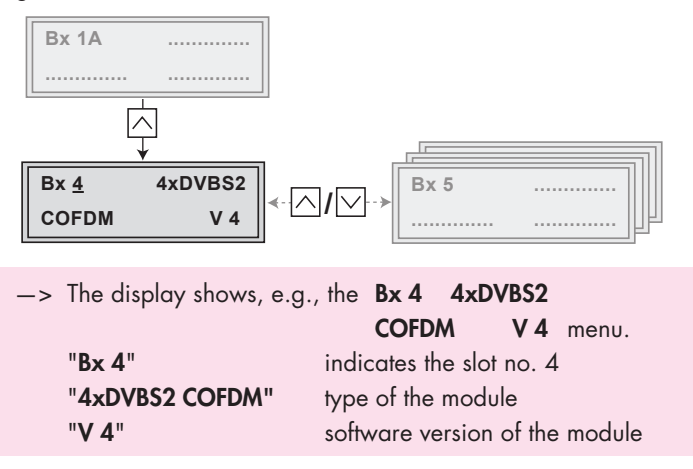

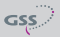

<span id="page-16-0"></span>• Press the  $\overline{M}$  button.

—> The "Output settings" – "OUTPUT" main menu is activated.

#### <span id="page-16-1"></span>**OUTPUT SETTINGS**

In this menu you select the modulator for which you would like to do the output settings in the related submenus.

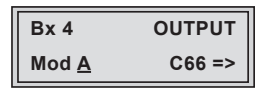

- $\rightarrow$  In order to skip the "Output settings", press button  $\overline{M}$ .
- —> For example an indicated "C66" shows the current channel set. If "C – –" is displayed a frequency which does not correspond to the DVB-C channel-/frequency grid was set.
- Using buttons  $\boxed{\wedge}\boxed{\vee}$  select the desired modulator.
- Press the  $\triangleright$  button.

—> The "Modulator on/off, Level" – "LEVEL" submenu is activated.

#### <span id="page-17-1"></span><span id="page-17-0"></span>Modulator on/off, Level

This menu item is used to set the output levels of the modulators of the modul´s channel strips to the same value and to level them to the output levels of the modulators of other modules used and to switch the modulators on or off.

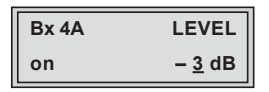

Level setting:

- Measure and note down the output level of all modulators (of the whole head-end station).
- By pressing  $\triangle \triangledown$  adjust the higher output levels to the output level of the modulator with the lowest output level incrementally.

Switching the modulator on or off:

- Use the  $\leq$  button to place the cursor under "on" resp. "off".
- Use the  $\triangle$  buttons to switch each modulator on or off.
- Press the  $\overline{M}$  button.

 $\Rightarrow$  The "Channel / Frequency" – "FREQ" submenu is activated.

#### CHANNEL / FREQUENCY

In this menu you can adjust the output channel (only at modulator A and C) or the output frequency of the respective modulator.

> $\rightarrow$  The COFDM signal is normally transmitted with a bandwidth of 8 MHz. This means that you can only use the channel centre frequency of the existing channel grid in the range of channels C21…C69 (frequency grid 8 MHz).

The CCIR channel grid is 7 MHz in the range of the lower frequency bands (channels C5 … C12, S2…S20). If 8 MHz COFDM signal packages are transmitted in these channel ranges, this will result in interference (overlapping) and transmission problems.

For programming in these channel ranges and in the frequency ranges below them, we recommend starting with frequency 306 MHz going back in steps of 8 MHz (see frequency table on page [44](#page-43-1)). Please note thereby that many receivers cannot receive the channel ranges S21 … S41 (306 … 466 MHz).

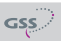

# Channel setting (S21 … C69; only modulators "A" and "C"):

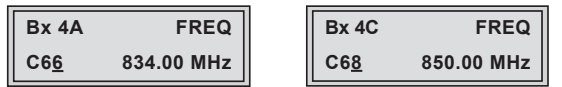

 $\Rightarrow$  The channel setting is only possible at modulators "A" and "C".

- Use buttons  $\langle \sqrt{2} \rangle$  to select the cursor position for channel setting.
- Use buttons  $\land$  to adjust the desired channel.
	- —> The modulators "B" and "D" by default are fixed to a spacing of + 8 MHz to the modulators "A" and "C" (forced adjacent channel setting). Only this spacing to the modulators "A" and "C" can be set via the frequency setting.

Frequency setting (42,0 MHz … 860,0 MHz; modulators "A" … "D"):

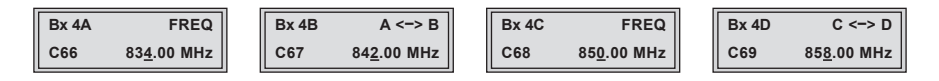

—> For modulators "A" and "C" any frequency (42,0 MHz … 860,0 MHz) can be set via the frequency setting. For modulators "B" and "D" only this spacing to the modulators "A" and "C" can be set via the frequency setting.

- Use buttons  $\boxed{\left\langle \right\vert }$  to select the cursor position for frequency setting.
- Use buttons  $\boxed{\wedge}\boxed{\vee}$  to adjust the desired frequency.
- Press the  $\overline{M}$  button.
	- —> The "Output signal" "COFDM-MODE" submenu is activated. Please take note of the tables below before setting the COFDM parameters.

#### <span id="page-19-0"></span> COFDM parameters

The tables below show the dependence of the transmittable net data rate on the settings of the COFDM parameters.

The conversion of the net data rate into the gross data rate displayed in the "Output data rate" menu (page [39\)](#page-38-1) is made according to the following formula:

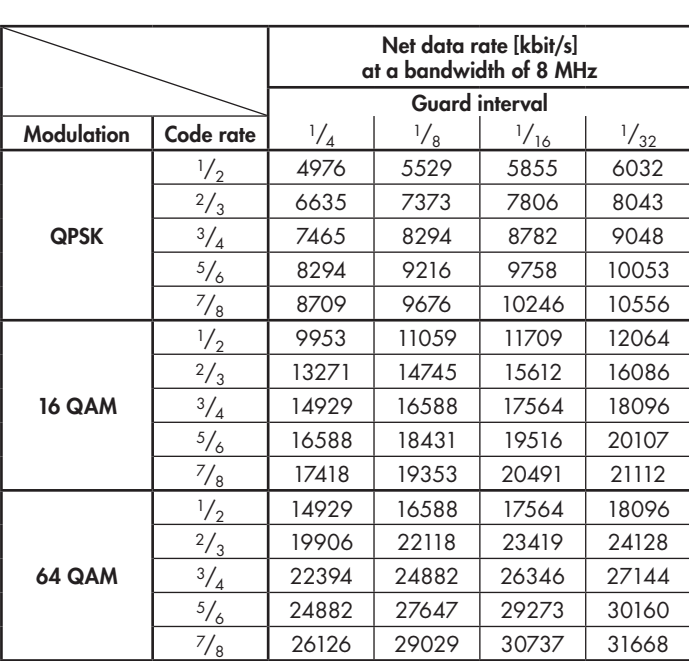

Gross data rate =  $\frac{204 \times \text{net data rate}}{188}$ 

$$
\mathbb{Q}_{\mathsf{S}^\mathsf{D}}
$$

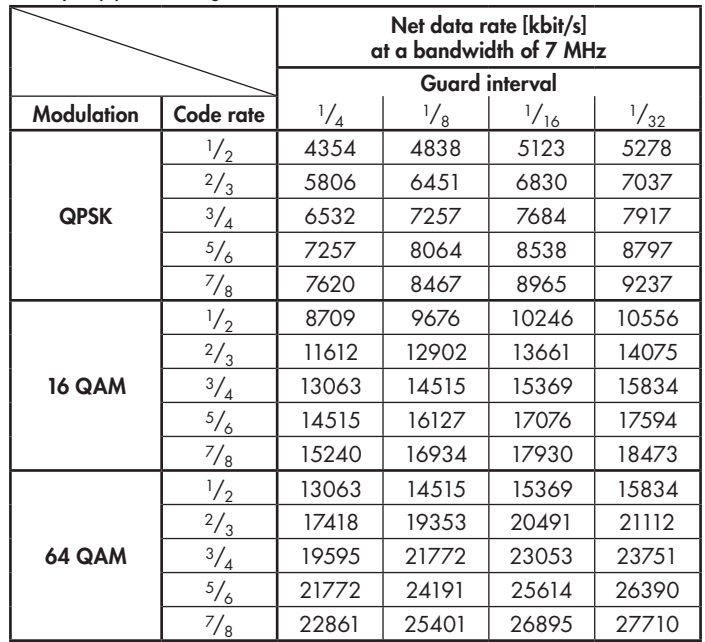

If the bandwidth is decreased by 1 MHz the transmittable data rate is decreased by approx.  $\frac{1}{8}$ .

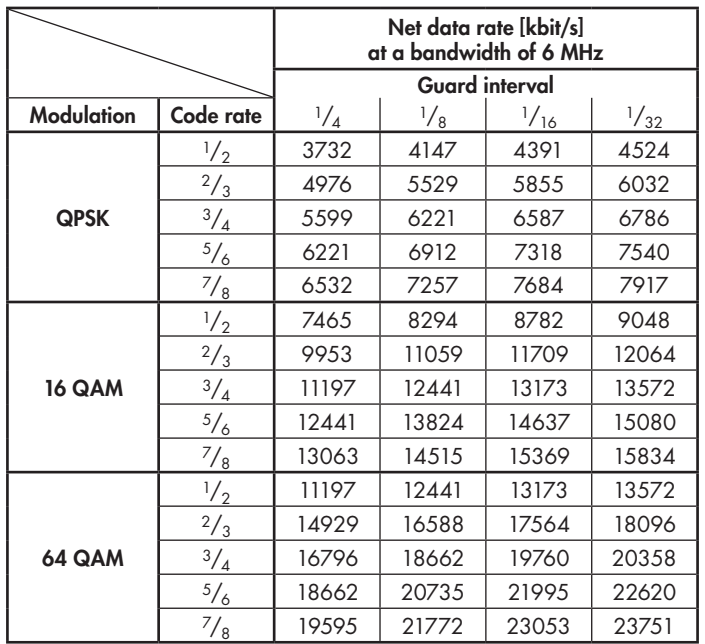

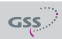

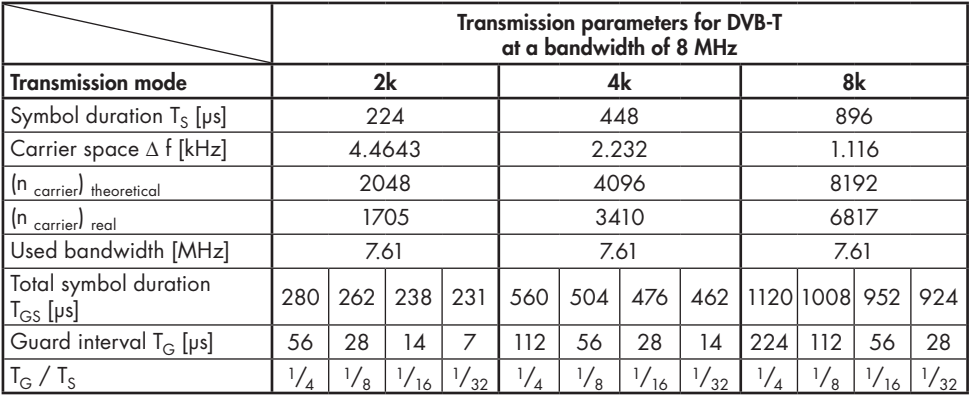

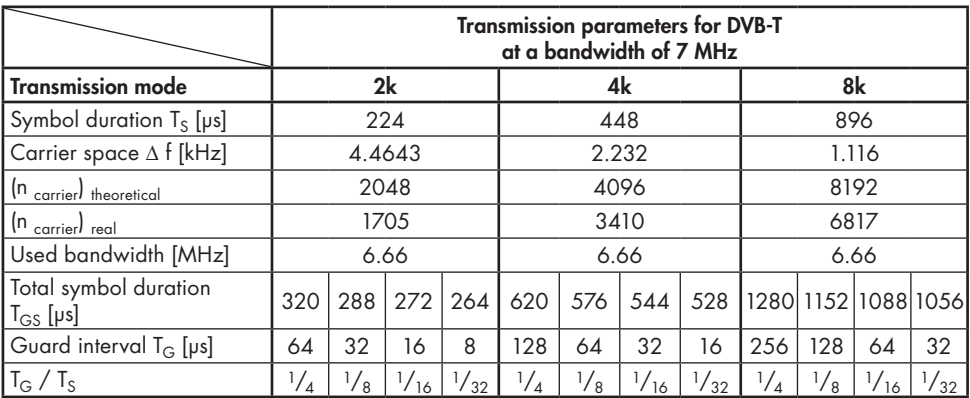

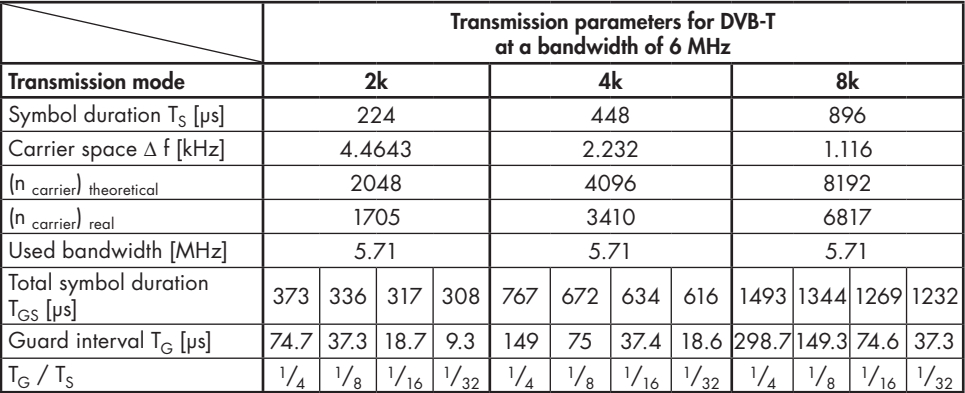

#### <span id="page-22-1"></span><span id="page-22-0"></span>OUTPUT SIGNAL

In this menu, you can set the bandwidth, the carrier modulation and the spectral position of the output signal.

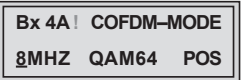

Bandwidth of the output signal

To transmit the output signal in the channel range of C21 to C69 a bandwidth of 8 MHz can be used.

In the channel range of C5 to C12 a bandwidth of ≤7 MHz must be set.

If frequency setting is selected you can set the bandwidth dependent on the frequency of the adjacent channel.

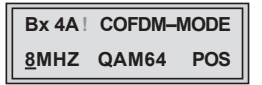

• Use  $\sqrt{\sqrt{}}$  to set the bandwidth of the output signal ("5 MHz" ... "8 MHz").

#### Carrier modulation

In this menu item the carrier modulation is set. At this the setting "QPSK" corresponds to the lowest and the setting "QAM64" to the highest output data rate.

- Use the  $\boxed{\left\langle \right|\left. \right\rangle }$  buttons to place the cursor under "QPSK / QAM...".
- Set the carrier modulation of the output signal using the  $\triangle\triangledown$  buttons ("QPSK", "QAM16", "QAM64").

—> A displayed "!" indicates an output data rate overflow (page [39](#page-38-1)).

**Bx 4A! COFDM–MODE**

Spectral position – inverting the user signal

For exceptional cases and "older" digital cable receivers, the spectral position of the user signal can be inverted "NEG". The default setting is "POS".

- Use  $|\langle \cdot | \rangle$  to place the cursor under "POS".
- Use  $\triangle$  to set the spectral position to "NEG".
- Press the  $\overline{M}$  button.

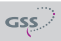

#### -> The "Transmission parameters" - "COFDM-MODE" submenu is activated.

#### <span id="page-23-0"></span>Transmission parameters

In this menu you can set the code rate and the guard interval.

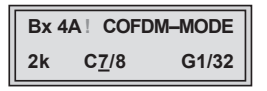

- $\Rightarrow$  The 2k transmission mode is fixed.
	- 2k mode: 1512 carrier for user data (total 1705 carriers)
- —> A displayed "!" indicates an output data rate overflow (page [39](#page-38-1)).

**Bx 4A! COFDM–MODE**

#### Code rate

During a transmission data can be lost or changed. To recover this data redundancy is added to the signal to be transmitted (forward error correction). The factor of the quantity of redundancy contained in the bits transmitted is called code rate.

Using the setting "C7/8" you can get the highest output data rate at lowest redundancy.

- Use the  $\leq$   $\geq$  buttons to place the cursor under "C...".
- Set the code rate required using the  $\sqrt{\vee}$  buttons ("C1/2", "C2/3", "C3/4", "C5/6", "C7/8").

#### Guard interval

In this menu item you set the relation of the duration of the user symbols to the duration of the guard intervals to be transmitted. A high guard interval, e.g. "G1/4" causes a low output data rate. For cable networks the setting "G1/32" is adequate.

- Use the  $\langle |\rangle$  buttons to place the cursor under "G...".
- Set the guard interval required using the  $\sqrt{ }$  buttons ("G1/4", "G1/8", "G1/16", "G1/32").
- Press the  $\boxed{\mathsf{M}}$  button.

#### <span id="page-24-0"></span>Transmitter identification

At terrestrial transmission an identification is referred to each COFDM modulated transmitter. When COFDM modulated signals are fed into cable networks this identification is not necessary usually. If receiving problems should occur you must refer a transmitter identification (CELL ID) to each output channel and switch "on" the transmitter identification.

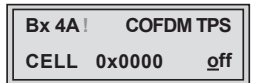

—> A displayed "!" indicates an output data rate overflow (page [39](#page-38-1)).

- Use the  $\boxed{\left\langle \right|\left. \right\rangle }$  buttons to position the cursor under the digit of the hexadecimal number to be set.
- Press  $\triangle$  to set the respective digit of the hexadecimal number.
- Repeat the procedure by the quantity of the digits to be set.
- Using the  $\triangleright$  button place the cursor under "off" and switch "on" the transmitter identification using the  $\sqrt{v}$  buttons.

 $\Rightarrow$  By pressing the  $\leq$  button you return to the hexadecimal number setting.

• Press the  $\overline{M}$  button.

 $\Rightarrow$  The "Substitute signal in the case of an incorrect input signal" – "FAILURE" submenu is activated.

<span id="page-25-0"></span>You use this menu to set whether a "Single Carrier" signal should be provided or the self-made tables "**Tables**" should transmitted furthermore whenever an incorrect input signal occurs.

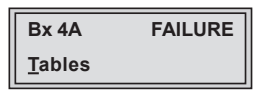

- Use the  $\boxed{\wedge}$  buttons to set the required output signal.
- Press the  $\boxed{\mathsf{M}}$  button.
	- —> Returning to "Output settings" main menu (page [17\)](#page-16-1).
	- —> If necessary set further modulators.
- Press the  $\boxed{\mathsf{M}}$  button.

 $\Rightarrow$  The "ASI input" – "ASI" main menu is activated.

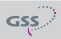

#### <span id="page-26-1"></span><span id="page-26-0"></span>ASI input

In this menu you can select how many channel strips (lines) will use the ASI input.

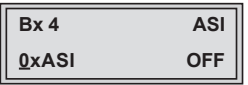

The following settings are available:

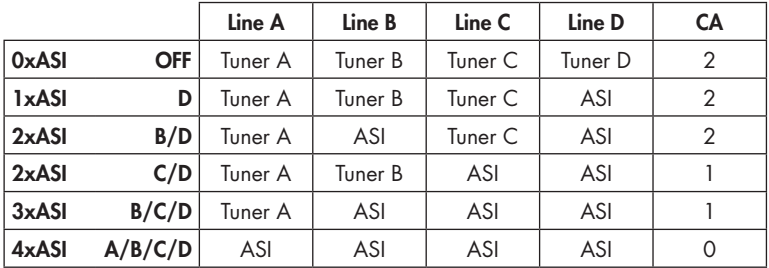

• Use the  $\Delta\Box$  buttons to set the required numbers of lines using the ASI input signal.

> —> On the left side you select the number of "ASI lines", on the right side you see, which lines are used.

• Press the  $\overline{M}$  button.

-> The "Input settings" - "INPUT" main menu is activated.

#### <span id="page-27-1"></span><span id="page-27-0"></span>Input settings

In this menu you select the channel strip (line) for which you would like to do the input settings in the related submenus.

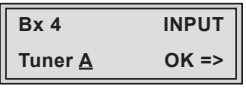

- $\Rightarrow$  In order to skip the "Input settings", press button  $\mathbf{M}$ .
- —> "OK" indicates a present input signal.
- Using the buttons  $\triangle \triangledown$  select the desired channel strip ("A"..."D").
	- —> Dependent on the "ASI settings" (page [27](#page-26-1)) you will get "Tuner" or "Line" for selection. If "line" is displayed you will only get access to the station filter settings. IF "tuner" is displayed, in addition you get access to the tuner settings and if a CA module is retrofitted the corresponding CA menu is available.
- Press button  $\triangleright$ .

Selection Line:  $\Rightarrow$  The "Station filter" – e.g. "01/06" submenu is activated (page [31](#page-30-1)). Selection Tuner: —> The "LNB oscillator frequency, Input" – "LNB" submenu is activated.

#### LNB oscillator frequency, Input

—> This menu is only available if a tuner is selected in menu "Input settings" (page [28](#page-27-1)).

In this menu select the SAT input and set the oscillator frequency of the LNB used.

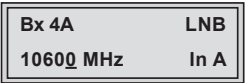

• Use buttons  $\boxed{\left\langle \right\vert }$  to place the cursor under the digit to be set for the oscillator frequency displayed.

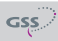

- <span id="page-28-0"></span>• Press buttons  $\boxdot\boxdot$  to enter the respective digit of the oscillator frequency of the LNB used.
- Repeat the procedure by the quantity of the digits to be set.
- Use button  $\triangleright$  to place the cursor under "In A" resp. "In B".
- Press buttons  $\triangle \triangledown$  to select the respective SAT input ("A" or "B").
- Press the  $\overline{M}$  button.

```
-> The "Input symbol rate, DVB mode" - "SYMBOL" submenu is activated.
```
#### Input symbol rate, DVB mode indication

—> This menu is only available if a tuner is selected in menu "Input settings" (page [28](#page-27-1)).

In this menu set the symbol rate of the desired transponder. The DVB mode is indicated.

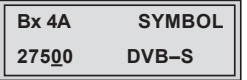

Symbol rate:

The symbol rates of the satellite transponders can be found in the current channel table of the satellite operator, in various satellite magazines and in the Internet.

- Use  $\leq$   $\geq$  to position the cursor under the digit to be set for the symbol rate displayed.
- Press  $\sqrt{\sqrt{}}$  to enter the respective digit of the symbol rate needed.
- Repeat the procedure by the quantity of the digits to be set.

# DVB mode (indication only):

The cassette recognizes the transmitted DVB mode and switches over between the normal QPSK mode (DVB-S) and the DVB-S2 mode.

• Press the  $\overline{M}$  button.

 $\Rightarrow$  The "Input frequency" – "FREQ" submenu is activated.

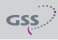

—> This menu is only available if a tuner is selected in menu "Input settings" (page [28](#page-27-1)).

<span id="page-29-0"></span>If three dots " … " appear in the second line of the display, the cassette is in the "station search" mode. Please wait until the process has finished.

Once the RF receiver has synchronised to the input signal, any offset to the target frequency is displayed in MHz, e.g. "– 1.8".

If a question mark "?" appears in the second line of the display, there is no input signal present. In this case check the configuration of the antenna system and head-end station as well as the preceding settings of the cassette.

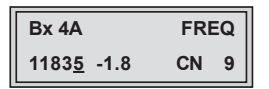

- Use  $\overline{\langle}\rangle$  to position the cursor under the digit of the frequency displayed to be set.
- Press  $\boxed{\wedge}$  to set the respective digit of the input frequency needed.
- Repeat the procedure by the quantity of the digits to be set.
- Set the frequency offset shown in the display (e.g. "- 1.8") to less than 1 MHz by varying the input frequency using the  $\sqrt{v}$  buttons.

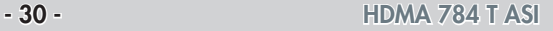

 $GSS$ 

<span id="page-30-0"></span>Signal to noise ratio:

"CN …" indicates the current signal to noise ratio, in order to estimate the quality of the input signal.

> —> In addition to the indicator in the display, there is also a status LED which indicates the quality of the received transport stream:

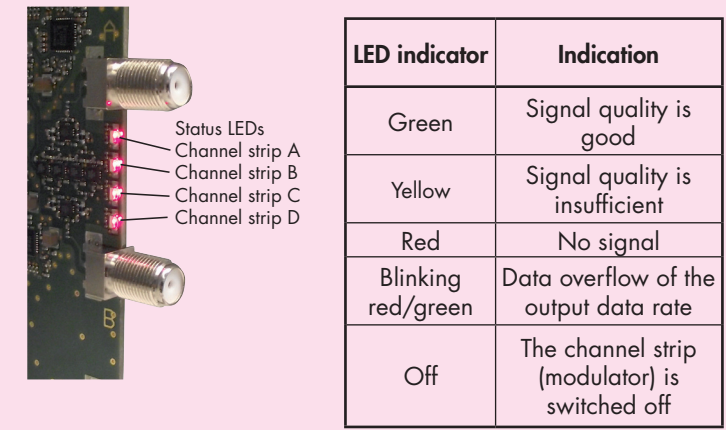

• Press the  $\overline{M}$  button.

—> The "Station filter" – e.g. "01/06" submenu is activated.

#### Operation with <sup>a</sup> CA module

In order to descramble scrambled channels a corresponding smart card is needed.

The channels to be descrambled are set in submenu "station filter".

#### <span id="page-30-1"></span>STATION FILTER

In this menu stations (services) of a transponder can be switched off. Herein you select which scrambled station should be descrambled using an adequate CA module (only via tuner "A" and "C").

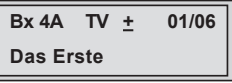

- —> All stations from the channel strip will be read, and then displayed with name and station type.
- —> If no station is found, the following message will appear in the display: "FILTER no Service". In this case, check the configuration of the antenna system and head-end station, as well as the previously adjusted settings for the cassette.

 $\rightarrow$  The display shows e.g.:  $\mathbf{B} \times \mathbf{A} \times \mathbf{B} \times \mathbf{B} \times \mathbf{A} \times \mathbf{B} \times \mathbf{B} \times \mathbf{A} \times \mathbf{B} \times \mathbf{B} \times \mathbf{A} \times \mathbf{B} \times \mathbf{B} \times \mathbf{A} \times \mathbf{B} \times \mathbf{B} \times \mathbf{A} \times \mathbf{B} \times \mathbf{B} \times \mathbf{A} \times \mathbf{B} \times \mathbf{B} \times \mathbf{A} \times \mathbf{B} \$ Das Erste

#### Meaning of the indicators in the example:

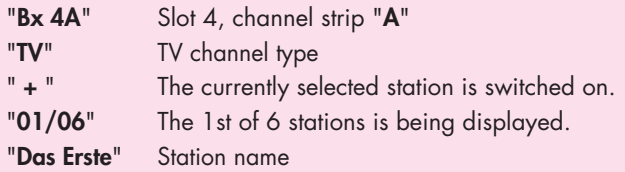

#### Further possible terms displayed:

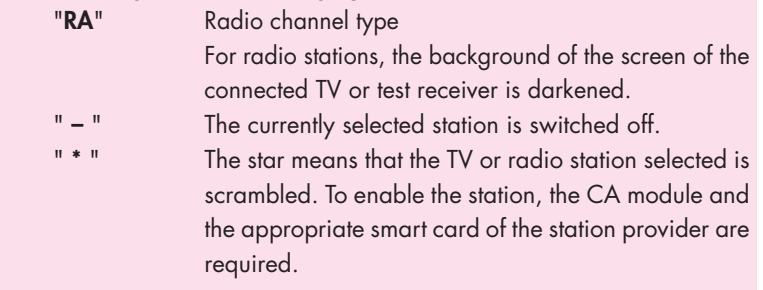

- $\Rightarrow$  If a service number (e.g. "131") appears instead of "TV" or "RA", this indicates that an unnamed station or an undefined data stream is being received.
- Use the  $\boxed{\left\langle \right\vert }$  buttons to call up the stations in sequential order, then use  $\sqrt{N}$  to activate (indicated by " + ") or to deactivate them (indicated by  $" - "$ ).
	- $\Rightarrow$  If a station is scrambled (indication "\*"), in this menu you select whether it should be descrambled using an adequate CA module (only possible via tuner "A" and "C").
- Press button  $\bigwedge$  twice to descramble a station (indication "X").

**Bx 4A TV \* X 01/06** 

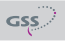

<span id="page-32-0"></span>• Press the  $\overline{M}$  button.

```
Selection Line:
—> Returning to "Input settings" main menu (page 28).
—> If necessary set a further line.
Selection Tuner:
–> The "PID monitoring" – "CA-MENU" submenu is activated.
```
#### PID MONITORING

—> This menu is only displayed if "Tuner A/C" is selected in the "Input settings" main menu (page [28](#page-27-1)).

In this menu you can switch off the PID monitoring and call up a menu for the settings of the CA module (dependent on the CA module).

```
Bx 4A
PID Check on
          CA-MENU
                =>
```
PID monitoring:

- —> The factory default of the PID monitoring is switched on. If particular PIDs are not descrambled the CA module is reset. Additionally dropouts may occur if several stations are descrambled. To prevent this the PID monitoring can be switched off.
- Use the  $\boxed{\wedge}$  buttons to switch "off" or "on" the PID monitoring.
- Use the  $\triangleright$  button to activate the menu of the CA module (only if Tuner "A" or "C" is selected).
	- $\rightarrow$  Access to this menu is only possible with installed **CA module** and inserted smart card.

—> This menu is only available if a tuner is selected in menu "Input settings" (page [28](#page-27-1)) and a CA module is attached.

<span id="page-33-0"></span>The menu varies according to which CA module you are using. For this reason, please refer to the operating manual of your particular CA module. The relevant information is shown in the display of the head-end station. This may appear as a fixed display or as scrolling text according to display capabilities.

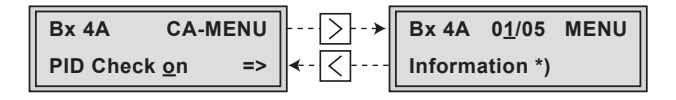

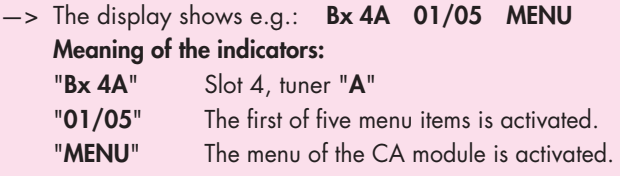

- \*) For the explanation of further details please use the operating instructions of the CA module used.
- Use the  $\overline{\wedge}\overline{\vee}$  buttons to activate the menu desired.
- Press the  $\triangleright$  button to activate the menu.
- Use the  $\sqrt{ }$  buttons to select the function desired.
- To set the CA module use the  $\boxed{\left\langle \right|\left[\right\rangle }$  and  $\boxed{\left\langle \right|\left[\right\rangle }$  buttons.

 $\Rightarrow$  By pressing the  $\overline{M}$  button you can cancel the settings in the menu of the CA module and are returned to the "PID monitoring" – "CA-MENU" menu.

• All settings are saved by pressing the  $\overline{S}$  button.

—> You will be returned to the "PID monitoring" – "CA-MENU" menu.

• Press the  $|\mathbf{M}|$  button.

-> The "Economize descrambling capacity" - "SKIP CA" is activated.

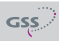

—> This menu is only available if "Tuner A/C" is selected in menu "Input settings" (page [28\)](#page-27-1).

<span id="page-34-0"></span>In this menu up to 9 not needed PIDs (e.g. audio PIDs of foreign language versions) can be excluded from the descrambling in order to economize descrambling capacity.

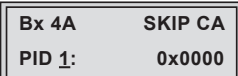

- Using buttons  $\boxed{\wedge}$  select the desired memory location (PID 1...9).
- Use  $\leq$   $\sqrt{\geq}$  to position the cursor under the digit of PID to be set.
- Press  $\triangle$  to set the respective digit of the PID needed (as hexadecimal value).
- Repeat the procedure by the quantity of the digits to be set.
	- —> If required select another memory location and enter the next PID which shall **not** descrambled.
	- —> To delete a stored PID, overwrite it by "0000".
- Press the  $\overline{M}$  button.

—> Returning to "Input settings" main menu (page [28](#page-27-1)).

- —> If necessary set further lines.
- Press the  $\overline{M}$  button.

-> The "Option settings" - "OPTIONS" main menu is activated.

#### <span id="page-34-1"></span>**OPTION SETTINGS**

In this menu you select the channel strip for which you would like to do the option settings in the related submenus.

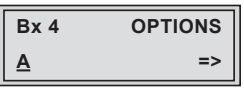

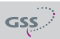

 $\rightarrow$  In order to skip the "Option settings", press button  $\boxed{\mathsf{M}}$ .

- <span id="page-35-0"></span>• Using the buttons  $\boxed{\wedge}\boxed{\vee}$  select the desired channel strip ("A"..."D").
- Press button  $\boxed{\sum}$ .

—> The "Transport stream ID and ORGNET-ID" – "TS/ONID" submenu is activated.

### Transport stream ID and ORGNET-ID

If the stations of a transponder are split into the transport streams of several channel strips, a new identification must be allocated to the further transport streams to realise the channel search of the settop boxes connected without mistakes.

> —> If the ORGNET-ID is changed also a new NIT must be generated (page [40](#page-39-1)).

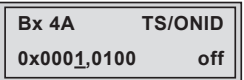

- Use the  $\boxed{\left\langle \right|\left. \right\rangle }$  buttons to position the cursor under the digit of the hexadecimal number to be set.
- Press  $\triangle \triangledown$  to set the respective digit of the hexadecimal number.
- Repeat the procedure by the quantity of the digits to be set.
- Using the  $\triangleright$  button place the cursor under "off" and switch "on" the transmitter identification using the  $\sqrt{v}$  buttons.

 $\Rightarrow$  By pressing the  $\boxed{\leq}$  button you return to the hexadecimal number setting.

• Press the  $\overline{M}$  button.

-> The "BAT/SDT-OTHER tables" - "BAT/SDT" submenu is activated.

#### <span id="page-36-0"></span>BAT/SDT-OTHER tables

In this menu you can switch on resp. off the BAT- and SDT-OTHER tables.

- $\Rightarrow$  **BAT** = **B**ouquet **A**ssociation Table: Information in the data stream about the affiliation of station packets to a specific bouquet.
- —> SDT-OTHER = Service Description Table OTHER data streams: Information in the data stream about service parameter of other data streams.

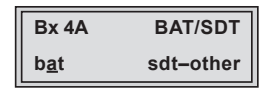

- Using the  $\leq$  button place the cursor under "bat" and switch "on" ("BAT") or "off" ("**bat**") the bouquet association table using the  $\land$  buttons.
- Using the  $\triangleright$  button place the cursor under "sdt-other" and switch "on" ("SDT-OTHER") or "off" ("sdt-other") the service description table using the  $\sqrt{N}$  buttons.
	- —> Capital letters: Function activated Lower case letters: Function deactivated (factory default)
- Press the  $\overline{M}$  button.

-> The "Deleting a PID" - "DROP" submenu is activated.

#### Deleting a PID

In this menu a PID of the transport stream can be deleted.

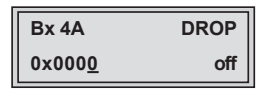

- Use the  $\leq$   $\geq$  buttons to place the cursor under the respective digit of the hexadecimal number of the PID to be deleted ("0x0000") and set the hexadecimal number using  $\land \lor \lor$ .
- Use the  $\geq$  button to set the cursor under "off" and delete the PID using the  $\sim$  buttons ("on").

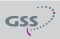

<span id="page-37-0"></span>• Press the  $\overline{M}$  button.

—> The "Renaming a PID" – "REMAP" submenu is activated.

#### Renaming a PID

In this menu you can allocate a new address to a PID retaining the complete data content.

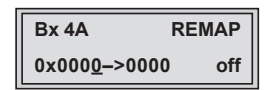

- Use the  $\leq$   $\geq$  buttons to place the cursor under the respective digit of the hexadecimal number of the PID to be changed ("0x0000") and set the hexadecimal number using  $\sqrt{v}$ .
- Use the  $\boxed{\left\langle \right|\left. \right\rangle }$  buttons to place the cursor under the respective digit of the hexadecimal number of the new PID ("-> 0000").
- Set the hexadecimal number using  $\triangle$  $\triangledown$ .
- Use the  $\triangleright$  button to set the cursor to "off" and rename the PID using the  $\sim$  buttons ("on").
- Press the  $\overline{M}$  button.
	- —> Returning to "Option settings" main menu (page [35\)](#page-34-1).
	- —> If necessary set further channel strips.
- Press the  $\overline{M}$  button.

—> The "Output data rate" – "DATARATE" main menu is activated.

#### <span id="page-38-1"></span><span id="page-38-0"></span>OUTPUT DATA RATE

This menu shows the output data rate defined using the COFDM settings and the current needed output data rate.

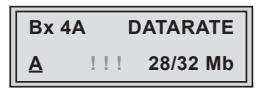

- 28: The current needed output data rate.
- 32: Maximum output data rate (dependent on the settings of modulation and symbol rate).

If the station filter is set correctly, the current needed data rate is lower than the maximum data rate. The value fluctuates, since the data rates of individual stations are dynamically modified by the broadcasters.

> $\rightarrow$  Is the current needed data rate higher than the maximum data rate exclamation marks "!!!" appear in the display and the status LED is blinking red/green. In this case correct the COFDM settings (pages [23…](#page-22-1)) or the settings of the station filter (page [31\)](#page-30-1).

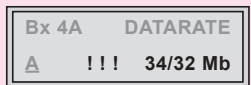

• Press the  $\overline{M}$  button.

—> The "Network Information Table" – "NIT" main menu is activated.

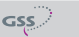

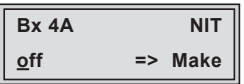

- <span id="page-39-1"></span><span id="page-39-0"></span>• To switch NIT "on" resp. "off" press the  $\sqrt{N}$  buttons.
- Press the  $\triangleright$  button to activate NIT ("Make").

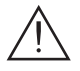

 All active cassettes which are able to output a NIT ("NIT cassettes") must be set and ready for reception.

- —> The NIT of all "NIT cassettes" are switched on.
- —> The cassette fetches all the information (output frequencies, output data rates, etc.) it needs from all the "NIT cassettes" in order to generate the NIT. This process may take a few seconds. Then the NIT is generated, added and sent to all "NIT cassettes". The other "NIT cassettes" also add this new NIT. The status of all "NIT cassettes" in the NIT menu changes to "on". The display shows: "read ... / copy ...".
- To switch off the new NIT ("off") press the  $\bigtriangledown$  button.
	- $\rightarrow$   $\triangle$  The NITs of the other "NIT cassettes" will stay switched on. When the NIT of the cassette is switched on again ("on") by pressing the  $\vee$  button, the previously generated NIT is added again. If you have changed parameters in the meantime, you must first select "Make" to generate a new, up-to-date NIT.
- Press the  $\overline{M}$  button.

-> The "Factory reset" - "FACTORY Defaults" main menu is activated.

#### <span id="page-40-0"></span>**FACTORY RESET**

In this menu you can reset all settings to the factory defaults.

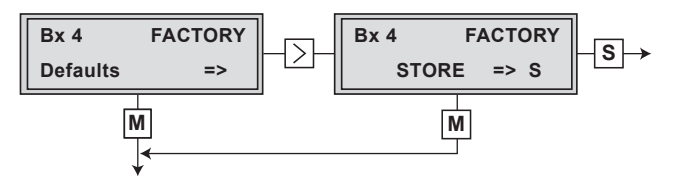

- Press the  $\triangleright$  button.
	- $\Rightarrow$  The factory defaults are invoked ("FACTORY STORE").
	- $\Rightarrow$  By pressing the  $\boxed{\mathsf{M}}$  button, you will be returned to the menu item "Output settings" without invoking the factory defaults (page [17](#page-16-1)).
- Press the  $\boxed{S}$  button.
	- —> The factory defaults are saved. The display shows "STORE"
	- —> Back to "Selecting the module" (page [16\)](#page-15-1).
	- $\rightarrow$  By pressing the  $\boxed{M}$  button, you will be returned to the menu item "Output settings" without saving the factory defaults (page [17](#page-16-1)).
	- —> If necessary set another channel strip.

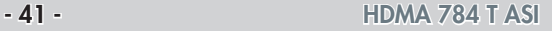

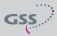

<span id="page-41-0"></span>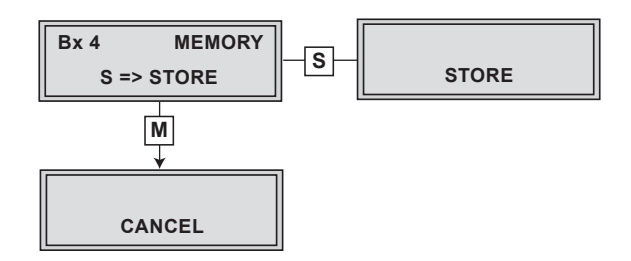

- All programmed data is saved by pressing the  $\boxed{S}$  button. You will be returned to the menu item "Selecting the module /  $\overline{\text{channel}}$  strip" (page [16\)](#page-15-1).
	- $\rightarrow$  By pressing the  $\boxed{\mathsf{M}}$  button, you will be returned to the menu item "Selecting the module / channel strip" without saving the programmed data.

### <span id="page-42-0"></span>**6** FINAL PROCEDURES

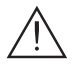

After installing the head-end station, upgrading accessories or installing modules it is necessary to tighten all cable connections, cable terminals and cover screws in order to maintain compliance with current EMC regulations.

- Securely tighten the cable connections using an appropriate open-ended spanner.
- After programming, connect the modulator output  $(G)$  to one of the input sockets  $(1)$  of the output collector (page [10,](#page-9-1) fig. 4).
- Test the output level of the output collector according to the STC 160 assembly instructions and set the output level required for the cable system.
- Mount the base plate and the front cover (see STC 160 assembly instructions).

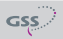

# <span id="page-43-0"></span>**7** CHANNEL AND FREQUENCY TABLES

#### <span id="page-43-1"></span>Advice for a frequency grid (8 MHz) in the band I/III

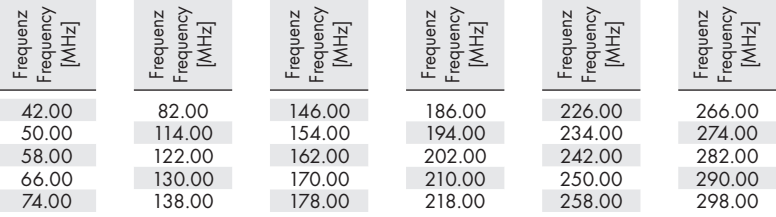

# Channel-/frequency grid for DVB-T (band III, bandwidth 7 MHz)

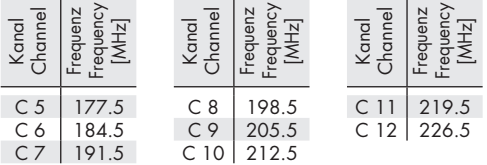

# CCIR – Hyperband (frequency grid 8 MHz)

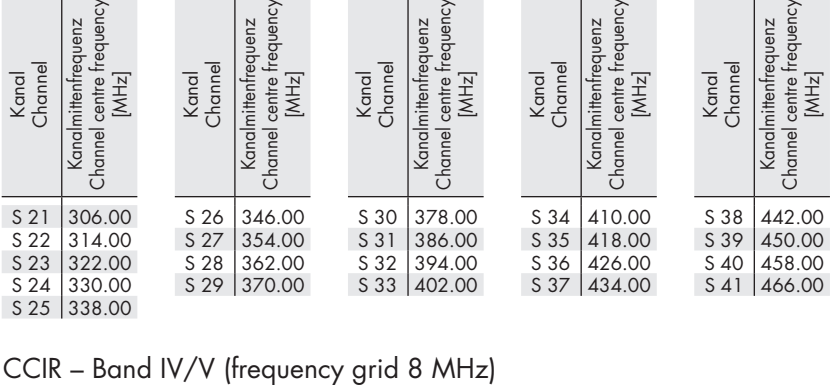

 $GSS$ 

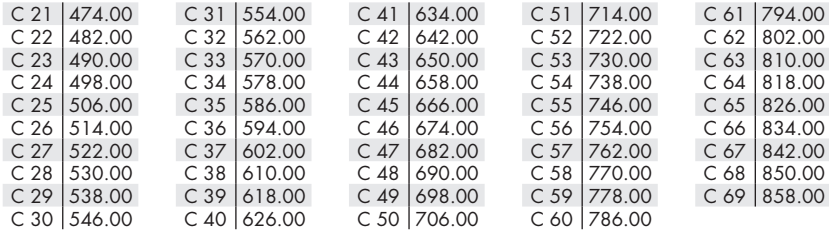

<span id="page-44-0"></span>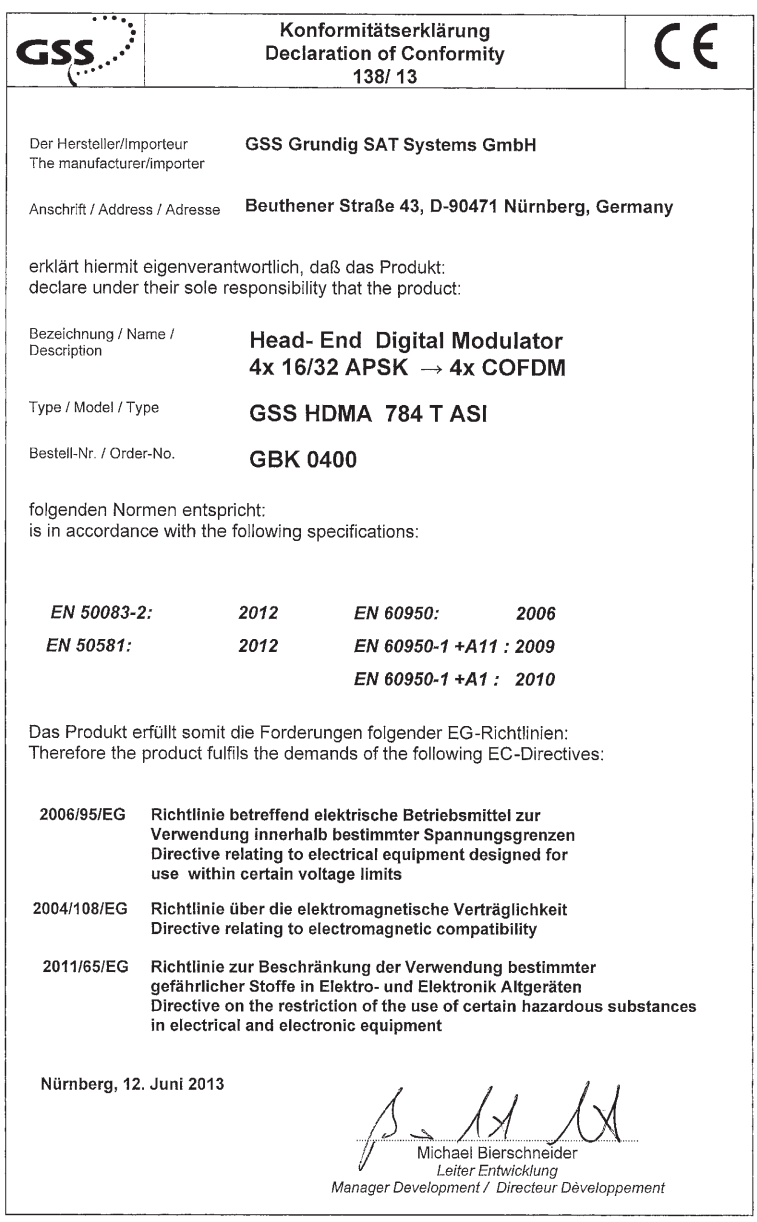

#### Service:

Phone: +49 (0) 911 / 703 2221 • Fax: +49 (0) 911 / 703 2326 • Email: service@gss.de Grundig SAT Systems GmbH • Beuthener Straße 43 • D-90471 Nürnberg

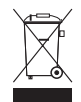